## 6**.**4**.**1**.** 紹介メッセージ設定

「紹介メッセージ」を登録すると、メールコマンド(有効の場合のみ)を使ってメーリングリストに新 規登録されたメールアドレスに自動送信される「登録完了メール」に記載されます。

**1画面トップへ** 

※ご注意

「お客さま専用ページ」で「ML メンバ」のメールアドレスを登録した場合は送信されません。

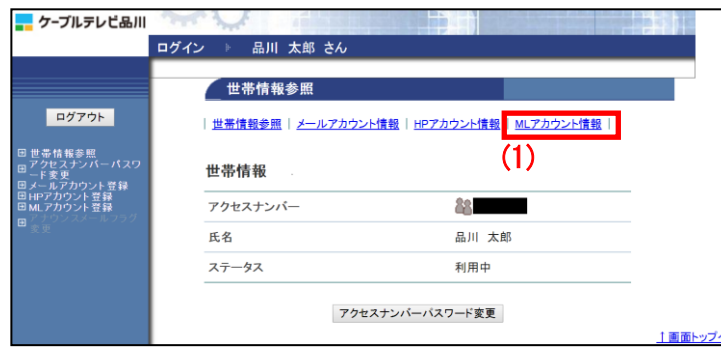

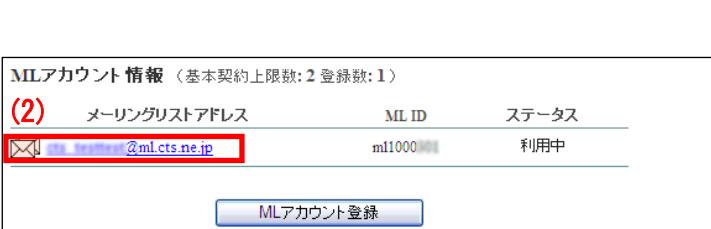

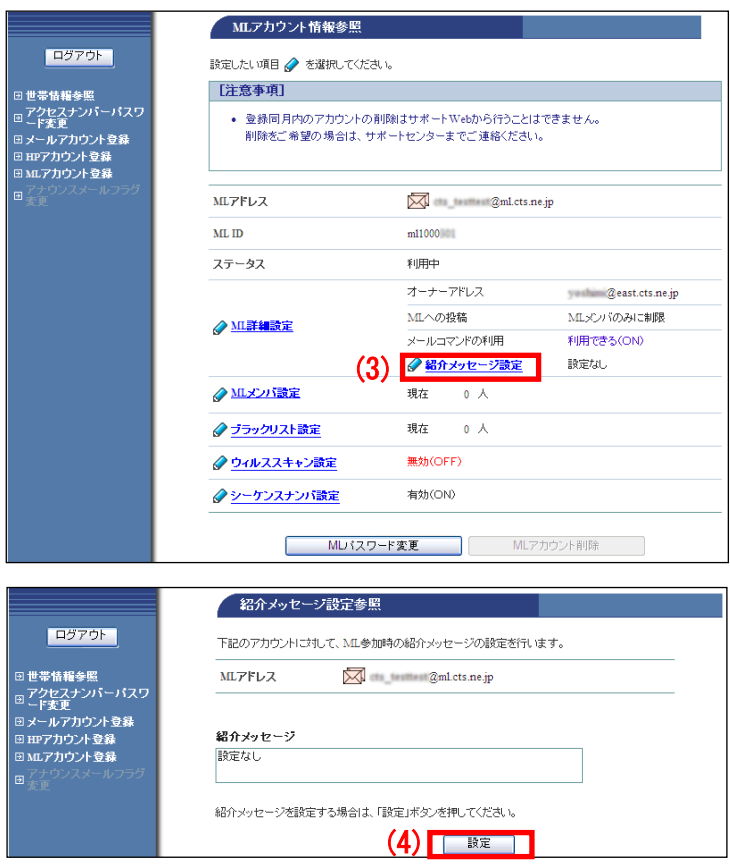

(1)「世帯情報参照」画面で左側メニューの 「ML アカウント情報」リンクをクリックし ます。

(2)削除したい ML(メーリングリスト)アド レスのリンクをクリックします。

(3)「ML アカウント情報参照」画面が表示 されます。

「紹介メッセージ設定」リンクをクリック します。

(4)「紹介設定メッセージ設定参照」画面が 表示されます。

現在のメッセージを確認したうえで「設定」 ボタンをクリックします。

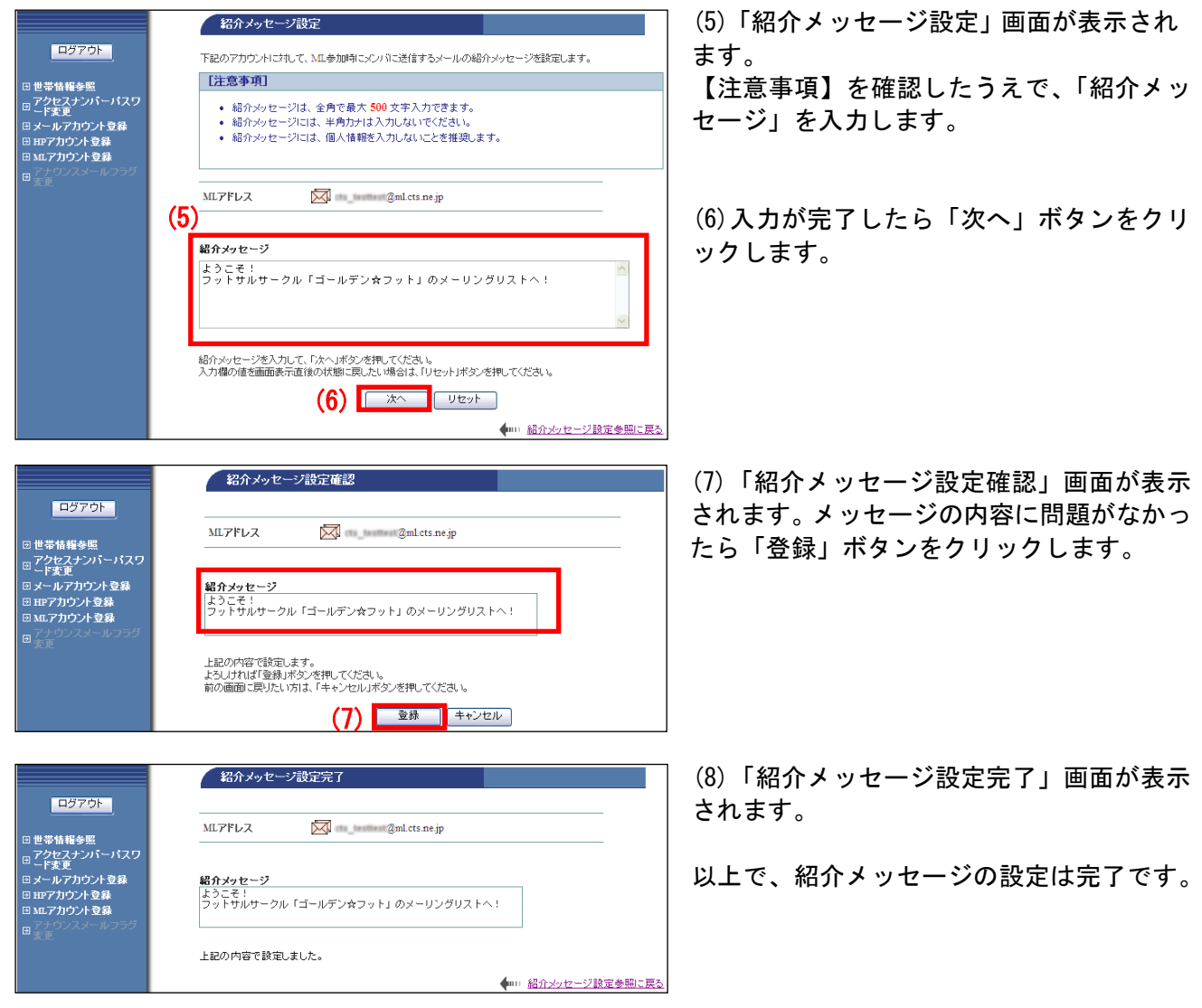